*Matemáticas y movimiento. Modelación de fenómenos de variación mediados por la TI 92 y el CBR (2 sesiones)*

Mario Cardona Castaño

#### **Normal Superior del Quindío**

**Nivel** . Es un taller de nivel inicial o intermedio.

**Objetivo.** Reconocer las potencialidades de la TI 92 para modelar fenómenos físicos, a través de la modelación de fenómenos de movimiento con datos capturados con el CBR (sensor de movimiento)

**Descripción general del taller.** La modelación es un proceso propio de las matemáticas que permite explicar fenómenos físicos o naturales con un diagrama, una ecuación, una descripción verbal u otro, a partir de datos recogidos. Este proceso permite hacer predicciones por lo que dicha actividad matemática se pone ahora al alcance de los alumnos y docentes de la Educación Básica y Media, gracias a los recursos computacionales e informáticos, que se están incorporando en las aulas.

El taller se realizará en cuatro horas, teniendo como apoyo la calculadora TI 92 , datos tomados de fenómenos de movimiento y guías preparadas para las actividades del mismo. Se iniciará el taller con una revisión del funcionamiento básico de la calculadora, el editor de funciones y la pantalla de gráficas. Se examinarán las características del CBR y del programa ranger y se hará una captura de datos. A partir de la gráfica, se hará un análisis del movimiento.

Los datos capturados corresponden a la distancia recorrida por una pelota que rueda por una rampa. Se harán ajustes a la gráfica a partir del editor de funciones y de las posibilidades de cálculos de regresión que permite la calculadora. Se revisará la función resultante que modela el movimiento de la pelota y se examinarán los resultados a la luz del fenómeno estudiado.

**Conocimientos previos** . No es necesario poseer conocimientos especiales. En caso de que los participantes tengan un manejo inicial de la calculadora, se enfatizará más en el proceso de modelación.

#### *Programación.*

*Primer día* : reconocimiento de las funciones básicas de la calculadora, del editor de funciones y de la pantalla gráfica. Transmisión del programa ranger a la calculadora, análisis de sus características y funcionamiento. Captura de datos de movimiento y análisis del movimiento a partir del gráfico generado. Revisión de las tablas de datos.

Segundo día : presentación y análisis del problema, captura de datos de una pelota rodando por una rampa, transmisión de datos y depuración de la gráfica usando el programa ranger . Gráfica de datos de posición contra tiempo y ajuste a partir del editor de funciones y de las posibilidades de cálculos de regresión de la TI 92 . Análisis de los resultados a partir del fenómeno estudiado.

### **Desarrollo del taller.**

**Primera sesión**

### **Actividades Iniciales: acerca del manejo de la TI 92 y el CBR**

Se examinarán los aspectos relacionados con las aplicaciones que utilizaremos para el trabajo de modelación.

**Actividad 1** . Reconocimiento del editor de funciones, de la pantalla gráfica y del editor de datos.

Dentro del software propio de la TI 92, aparecen estas tres aplicaciones, que nos permitirán

hacer el trabajo de modelación que nos proponemos:

*El editor de funciones:* permite definir una función, modificarla y seleccionarla. Para este taller se trabajará con coordenadas cartesianas y gráficas de puntos ( Plot) obtenidas a partir de tablas de datos. Para acceder a este editor use la tecla ¨(diamante) y a continuación pulse la tecla W  $(Y = )$ . Debe aparecer ahora una pantalla como una de las que aparecen en la figura 1.

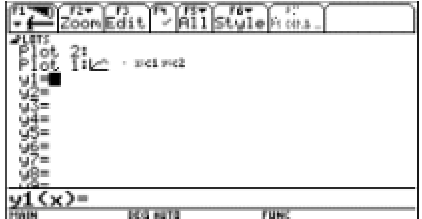

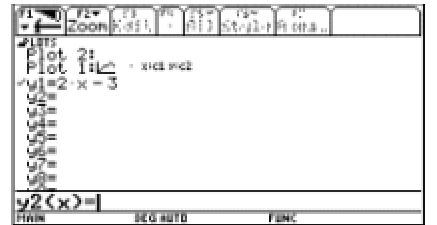

### Figura 1

En el primer caso está definida una gráfica de puntos pero no hay definida ninguna función.

El cursor aparece como un recuadro negro al frente de  $y1 =$ 

Es conveniente limpiar el editor de funciones. Para ello, oprima la tecla F1 y seleccione la opción 8 de dicho menú, Clear Functions, oprima ENTER y confirme oprimiendo ENTER nuevamente. Su pantalla debe ser similar a la figura de la izquierda.

Ahora defina dos funciones. Oprima ENTER. El cursor se ubica en la línea de entrada junto a

 $y1(x) =$ 

Digite a continuación 2x – 3 y oprima ENTER. La función aparece como lo muestra la figura

de la derecha. Defina y2 como  $x^2 - 3x + 1$ 

Estas dos funciones quedarán seleccionas; junto a ellas aparece el símbolo **Ö** al lado izquierdo**.** 

(Al oprimir F4 se activa o se desactiva la función seleccionada).

*La pantalla gráfica (* Graph Screen*):* nos permite visualizar las funciones definidas y seleccionadas en el editor de funciones. Para acceder a esta aplicación pulsamos <sup>"</sup> y la tecla R ( GRAPH). Debe aparecer una pantalla como la que se muestra en la figura 2 a la izquierda.

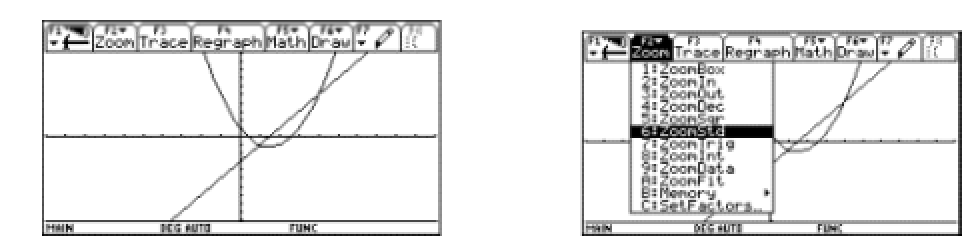

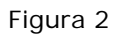

En caso de no ser similar a esta, use el menú F2( Zoom) y seleccione la opción 6 ( Zoomstd), como muestra la gráfica de arriba a la derecha. Oprima ENTER y aparecen las coordenadas cartesianas en la forma estándar. Podemos modificar la ventana de visualización. Una forma de hacerlo es mediante el menú F2 **.** Seleccione la opción 1 ( ZoomBox).

Haciendo uso del cursor construya una caja que encierre la parte de la gráfica que queremos examinar, partiendo del vértice inferior izquierdo hasta el vértice superior derecho (figura 3). Al ubicar el cursor e n el lugar deseado, oprima ENTER.

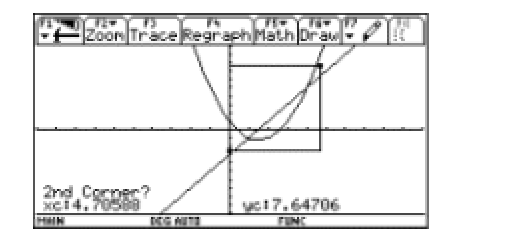

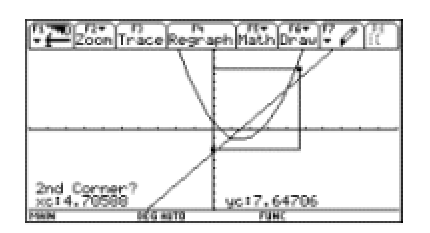

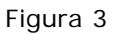

Debe aparecer una pantalla como la de la figura 4:

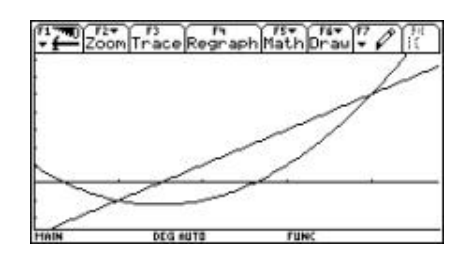

### Figura 4

Al usar la opción F3 ( Trace), el cursor se ubica sobre la gráfica y muestra las coordenadas de cada punto, como se muestra en la figura 5.

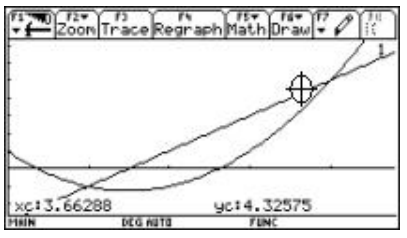

Figura 5

Finalmente, para acceder al editor de datos se usa la tecla APPS (junto a la tecla del cursor) y se selecciona la opción 6 (Data/Matrix Editor).

**Actividad 2.** Reconocimiento del CBR y del programa ranger .

El CBR (Calculator Based Ranger) es un detector sónico de movimiento, que trae incorporado el programa ranger . Con un CBR y una calculadora TI 92 , se pueden capturar, ver y analizar datos de movimiento en muy poco tiempo, sin tener que tomar medidas, ni realizar cálculos con lápiz y papel. Para un mejor conocimiento y uso de este sensor se recomienda consultar el manual operativo del mismo.

P odemos transferir el programa ranger a una calculadora desde el CBR o desde otra calculadora. Para transferir el programa desde el CBR , conecte este dispositivo firmemente a la calculadora mediante el cable correspondiente. Ubíquese en la pantalla principal de la calculadora ( HOME ), levante el cabezal pivotante del CBR y oprima el botón 92 . Cuando finaliza el proceso de transferencia, una luz verde parpadea y el CBR emite un sonido. El programa queda ahora en la memoria de la calculadora.

Para transferir el programa de calculadora a calculadora, conecte las dos calculadoras. En

ambas calculadoras vaya a la ventana VAR-LINK ; para ello, oprima las teclas  $2^{nd}$  y - . A

continuación seleccione el programa ranger en la calculadora que lo posea. Prepare las

calculadoras para enviar y recibir el programa, usando la opción correspondiente en el menú

F3 ( LINK).

En la calculadora que envía, seleccione la opción 1 y en la calculadora que recibe, seleccione la

opción 2. Oprima ENTER en la calculadora que recibe el programa y luego ENTER en la

calculadora que envía. (Figura 6)

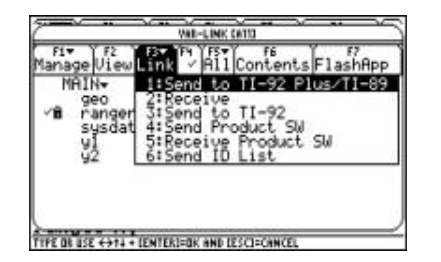

|   |          | Fб<br>Contents FlashApp |
|---|----------|-------------------------|
| M |          | TI-92 Plus∕TI-89        |
|   |          |                         |
|   |          |                         |
|   | houn     |                         |
|   |          | -SM                     |
|   |          |                         |
| ı | au       |                         |
|   | color    |                         |
|   | coolt    |                         |
|   | cuatri   |                         |
|   | DEG HUTE | <b>FUNC 0/30</b>        |

Figura 6

Este procedimiento se utiliza para transferir archivos y programas entre calculadoras.

Para ejecutar el programa ranger, oprima las teclas  $2^{nd}$  y  $-$ . En la ventana VAR-LINK seleccione ranger , oprima ENTER . Ahora cierre el paréntesis en la pantalla HOME y oprima nuevamente ENTER. Aparece la pantalla principal. Al oprimir ENTER de nuevo vamos al menú principal. Seleccione la opción 1: Setup/Sample , y configure el programa como se indica en la pantalla de la derecha de la figura 7.

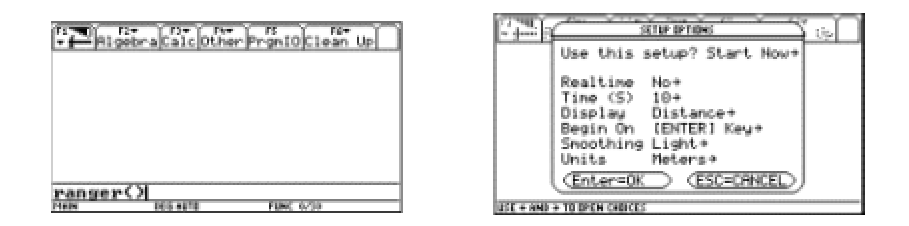

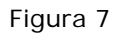

**Actividad 3.** Toma de datos y análisis de una gráfica de movimiento.

Conecte el CBR a la calculadora. Apunte el sensor hacia una pared en una zona libre de obstáculos (en un ángulo de 20º con respecto al sensor). La distancia mínima debe ser de 0.5 metros y la máxima de 6 metros, para unos buenos resultados**.** Oprima ENTER dos veces. Acérq uese a la pared, aléjese, permanezca quieto. Al finalizar se transferirán los datos a la calculadora y aparecerá una gráfica como la de la figura 8.

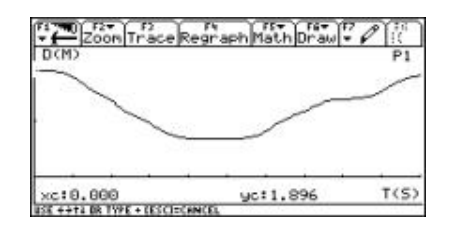

Figura 8

Estos datos pueden ser transferidos a otras calculadoras desde el CBR usando la opción Get CBR Data . Para ello ubíquese en el menú principal ( Main Menú ), seleccione la opción 5 ( Tools ), oprima ENTER y seleccione ahora la opción deseada. (Figura 9)

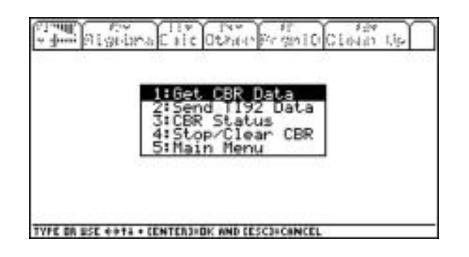

#### Figura 9

De manera similar se pueden transferir los datos de calculadora a calculadora usando la opción

2: Send TI 92 Data .

*Pregunta 1* . ¿Cuál fue la gráfica que apareció en la calculadora?

*Pregunta 2* ¿ Qué indica cada uno de los ejes de coordenadas?

*Pregunta 3* : Describa el movimiento a partir de la gráfica

*Pregunta 4* : ¿ En algún momento el móvil estuvo en reposo?, ¿durante cuánto tiempo?

Para cerrar el programa ranger, utilice las opciones QUIT y 2<sup>nd</sup> QUIT.

#### **Segunda sesión**

#### **Modelando el movimiento de una pelota que rueda por una rampa.**

Esta actividad se reestructura a partir de una propuesta que aparece en el manual de la Texas Instruments para el CBR .

**La situación a explorar es la siguiente:** encontrar cómo cambia la gráfica de distancia contra tiempo de una pelota rodando por una rampa, considerando diferentes inclinaciones de la rampa y encontrar el tipo de función que se ajusta mejor a los datos.

**Actividad 1: ¿Cuál de las gráficas se ajustará mejor a la gráfica que relaciona distancia-tiempo, de una pelota rodando por una rampa? Justifique su punto de vista.(Figura 10)**

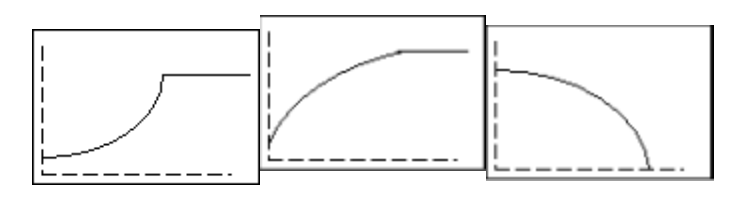

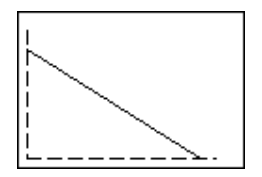

Figura 10

**Actividad 2:** Captura de datos.

a. Incline la rampa 15º. Marque un punto a 0.5 metros en la parte superior de la rampa, sitio del cual se soltará la pelota. Ubique el sensor donde lo desee.

b. Ejecute el programa ranger y seleccione la opción Setup/Sample .

Pulse ENTER para mostrar los ajustes:

REALTIME: NO

- TIME(S): 3 SECONDS
- DISPLAY: DISTANCE
- BEGIN ON: (ENTER)
- SMOOTHIG: LIGHT
- UNITS: METERS.
	- c. Cuando los ajustes sean correctos, seleccione Start Now para comenzar la toma de

datos. Oprima ENTER.

d. Una vez finalizada la toma de datos aparece la gráfica distancia- tiempo.

Si es necesario comparta los datos con otros compañeros.

¿Qué propiedad física se representa en el eje x?, ¿en qué unidades?, ¿qué propiedad física se representa en el eje y?, ¿en qué unidades?

**Actividad 3:** Primeros análisis.

### **Selección de datos:**

Pulse ENTER para mostrar el menú Plot Menu. Seleccione Plot Tools y después, seleccione Select Domain. Mueva el cursor al punto en que se soltó la pelota y pulse ENTER. Mueva el cursor al punto en que la pelota alcanzó el final de la rampa y pulse ENTER. Se vuelve a dibujar la gráfica enfocada a la parte que corresponde a la caída de la pelota por la rampa.

Haga un bosquejo de la gráfica real. Etiquete la gráfica en los puntos en que se suelta la pelota y en que alcanza el final de la rampa.

¿Qué tipo de función representa esta gráfica?

¿Qué diferencias hay con la gráfica seleccionada en la pregunta 1?

¿Qué piensa que ocurrirá si se aumenta la inclinación de la rampa? Haga un esquema de la gráfica y justifique su respuesta.

Las curvas tienen la forma y = a $x^2$  +bx +c, ¿podría hallar los valores para a, b, c.?

#### **Tercera sesión**

### **Procesamiento de datos**

Para esta actividad, usted debe disponer de un conjunto de datos tomados con el CBR correspondientes a la distancia recorrida por una pelota que rueda por una rampa y una calculadora TI-92.

**La situación a explorar es la siguiente:** *Encontrar la expresión analítica correspondiente a la gráfica de distancia contra tiempo, de una pelota rodando por una rampa, mediante el uso de la TI-92* .

**Acerca de los datos:** los datos se almacenan en listas en la carpeta MAIN de la calculadora, cuando se toman los datos en tiempo no real, tal y como lo hicimos en la actividad anterior. Los datos almacenados en las listas corresponden a la última toma de datos realizada y se almacenan así:

- l1 contiene los datos del tiempo durante el cual se tomó la información.
- l2 muestra los datos relacionados con la distancia del objeto en movimiento al sensor.
- l3 muestra los datos relacionados con la velocidad del objeto en movimiento.
- l4 muestra los datos relacionados con la aceleración del objeto en movimiento.

### **Actividad 1. Ajuste de los datos por medio del editor de funciones.**

a. Salga del programa ranger, si aún está en él.

b. Por medio del editor de funciones  $y =$ , seleccione plot1 y defínalo considerando l1 contra l2. (Figura 11)

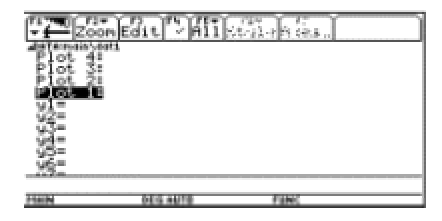

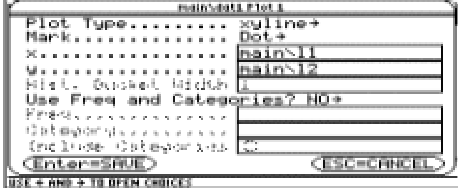

Figura 11

c. Observe la gráfica. Puede modificar su apariencia si lo desea.

d. Si es necesario, modifique la ventana para representar los datos. Puede usar la opción F2 + 9 ( ZoomData) en la pantalla GRAPH.

e. Estudie la gráfica y trate de encontrar la expresión analítica de una función que se ajuste a los datos. Escríbala en el editor de funciones y compare su gráfica con la gráfica de los datos. ¿Considera que es un buen ajuste? Si es necesario modifíquelo hasta estar satisfecho.

f. Escriba la función que considere se ajusta a los datos.

¿Qué representan los parámetros de la función que se ajusta a los datos en el presente caso?

**Actividad 2.** Usando las posibilidades de regresión de la calculadora para ajustar los datos.

**a.** Defina un archivo de datos, usando el editor de datos y matrices. Para ello abra un archivo nuevo de datos y llámelo ram30. Defina la columna  $c1 = 11$ , en caso que no empiece por cero reste el primer valor. Defina la columna c2 = l2. No olvide seleccionar previamente la columna.

Las pantallas presentadas en la figura 12 le servirán de guía.

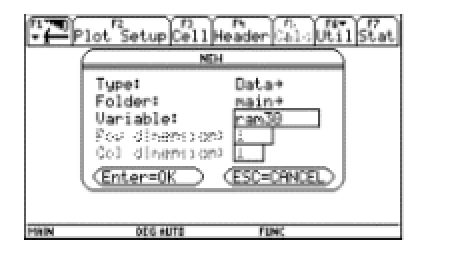

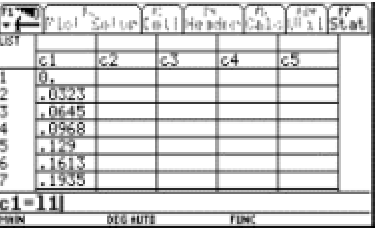

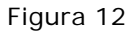

**b.** Usando este archivo y el menú F5 Calc seleccione el tipo de regresión que considere adecuado para ajustar los datos y guarde la ecuación de regresión en Y2(x). Asegúrese de no borrar una función que necesite. Dando ENTER aparecerá una pantalla como la presentada en la figura 13 a la derecha.

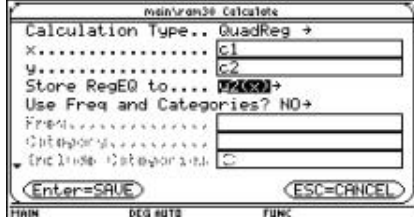

| <b>STAT VARS</b>        |  |
|-------------------------|--|
| $\times$ +c             |  |
|                         |  |
| Enter=0K                |  |
| DEG NUTE<br><b>FUNC</b> |  |

Figura 13

 $\mathcal{E}$ Qué significado tiene el valor el valor de R $^2$ ?

**c.** Si considera conveniente, ensaye otras opciones de regresión.

**d.** Compare los diferentes ajustes en el editor de funciones y en la pantalla GRAPH.

**e.** Compare sus resultados con otros compañeros.

 $x = \frac{at^2}{2} + v_i t + x_0$ ¿La expresión analítica se ajusta al modelo teórico

¿Teóricamente cuál sería el valor de la aceleración?

¿Se acerca el valor de la aceleración hallado en este t rabajo, al valor teórico de la aceleración?

**Ampliación.** Repetir la experiencia aumentando y disminuyendo la inclinación de la rampa.

### **Bibliografía**

**Texas Instruments** . (1997) *Manual de la calculadora TI-92 plus*.

**Texas Instruments** . (1997) *Manual para el CBR.*

**Ministerio de Educación Nacional** . *Seminario Nacional de Formación de Docentes: Uso de Nuevas Tecnologías en el Aula de Matemáticas* . Serie Memorias. ( 2001-2002).

*Programación en la calculadora TI 92 (2 sesiones)*

Julián Marín González

Universidad del Quindío

**Nivel** . Intermedio

### **Objetivos.**

Manejar el editor de programas de la calculadora.